### **Reservation Types**

Requests are permitted for three types of reservations:

- **Chamber Music Rehearsal:** Rehearsals of approved chamber music groups Ad Hoc groups must contact Music Faculty Support for additional approvals
- **Accompanist Rehearsal:** Rehearsal with an accompanist
- **Remote Lesson:** Lesson with a faculty member; may or may not have an accompanist present

Students are permitted one of each reservation type per day (e.g. a student can schedule one chamber music rehearsal, one accompanist rehearsal, and one remote lesson on the same day).

## **How to Make a Reservation**

**1.** Go to **http://res.northwestern.edu** and log in to 25Live/RES with your NetID and Password.

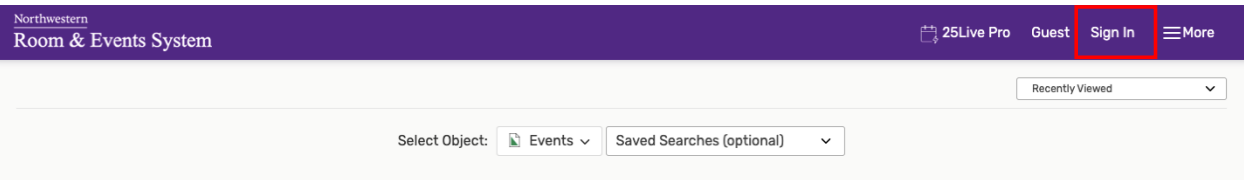

**2.** Click either the link at the top labelled "Event Form" or the "Create an Event" button. This will take you to the Event Request Form.

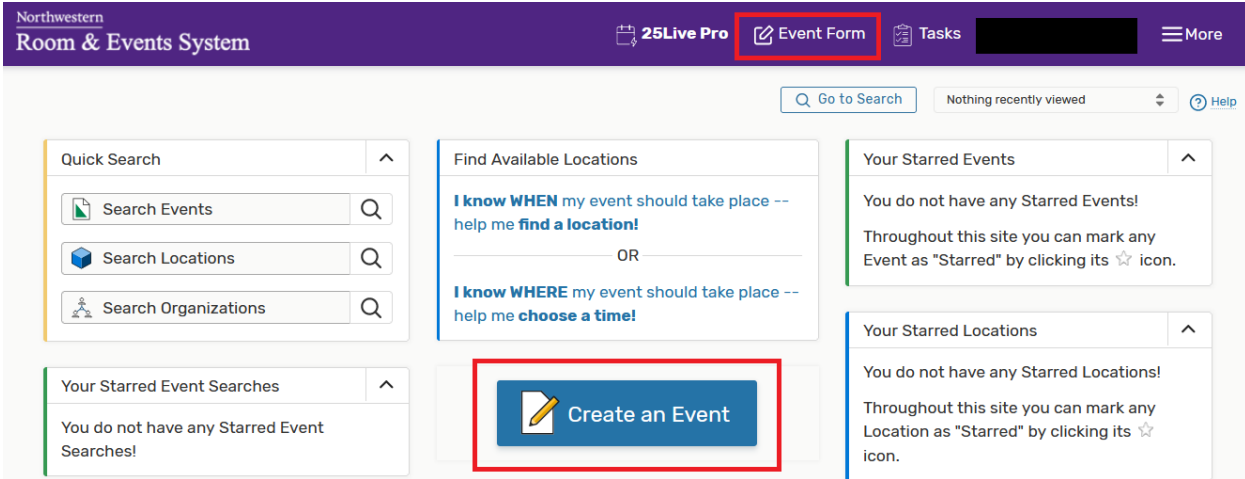

- **3.** There will be a number of required fields. Depending on the purpose of the reservation (chamber group rehearsal, practice session with accompanist, or remote lesson) enter the following:
	- $\triangleright$  Chamber Group Rehearsal
		- **a. Title:** Enter *Chamber Music Rehearsal – [insert group number]*
		- **b. Longer Event Title:** Enter full names of students in chamber group (if more room is needed, use internal notes section at end of form)
		- **c. Event Type:** Search and select *Rehearsal – Student*
	- $\triangleright$  Accompanist Rehearsal
		- **a. Title:** Enter *Accompanist Rehearsal – [insert student and accompanist last names]*
		- **b. Longer Event Title**: Enter the full names of the student and piano accompanist
		- **c. Event Type:** Search and select *Rehearsal – Student*
	- $\triangleright$  Remote Lesson (with or without Accompanist)
		- **a. Title:** Enter *Remote Lesson – [insert student & faculty last names]*
		- **b. Longer Event Title**: Enter the full names of the student, faculty member (instrument in parentheses), and accompanist name [if needed]
		- **c. Event Type:** Search and select *Rehearsal – Student*

Examples:

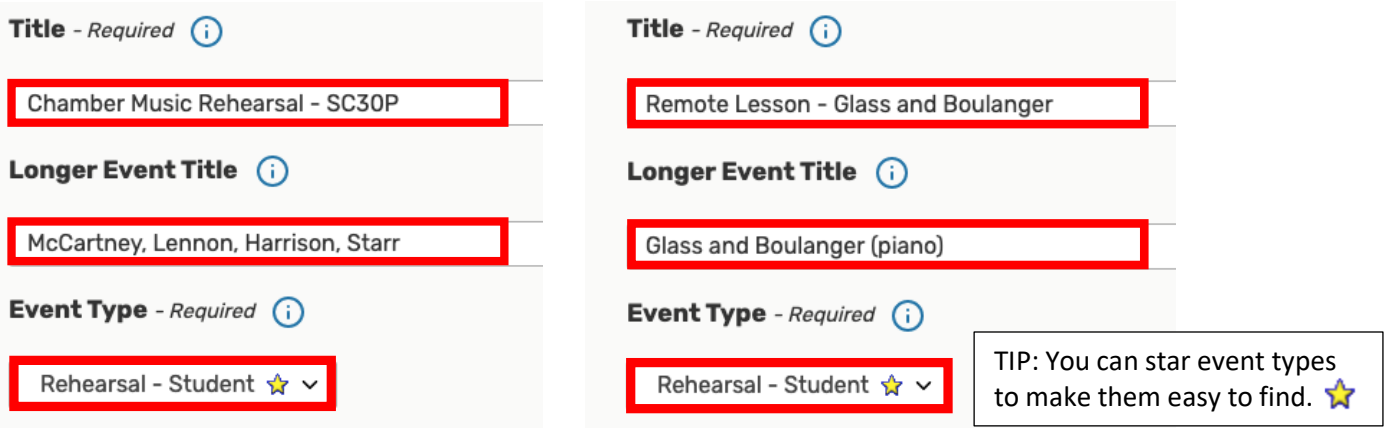

**d. Primary Organization for this Event:** Search and select *BSM*

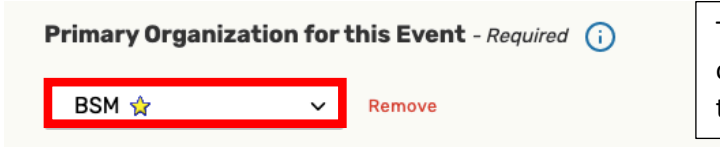

TIP: You can star organizations to make them easy to find.

**e. Attendance:** Enter number of participants who will be in the room (not virtual attendees)

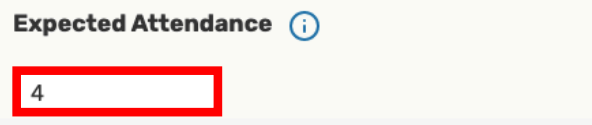

**f. Event Date and Time:** Select Date and Time

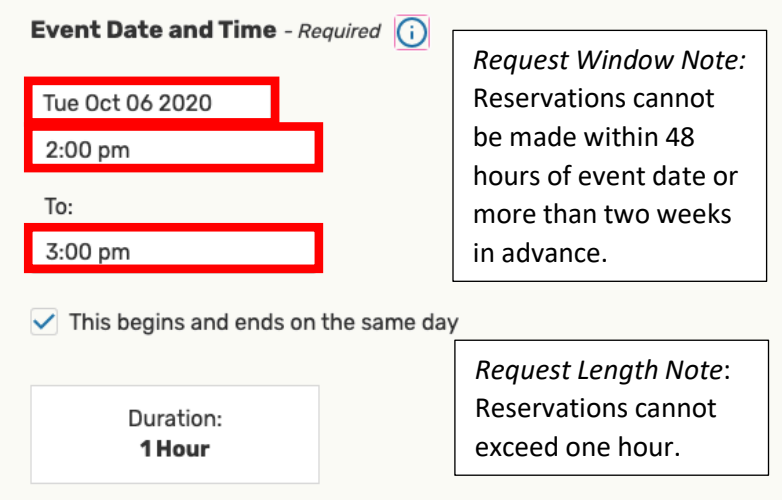

**g. Additional Time:** Thirty minutes of time is required after every reservation for air recirculation. Please select the down arrow to expand the section.

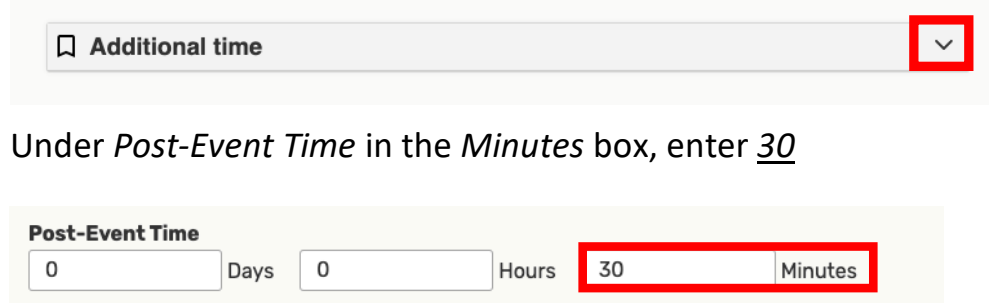

**h. Location:** Search *BSM* in the search box

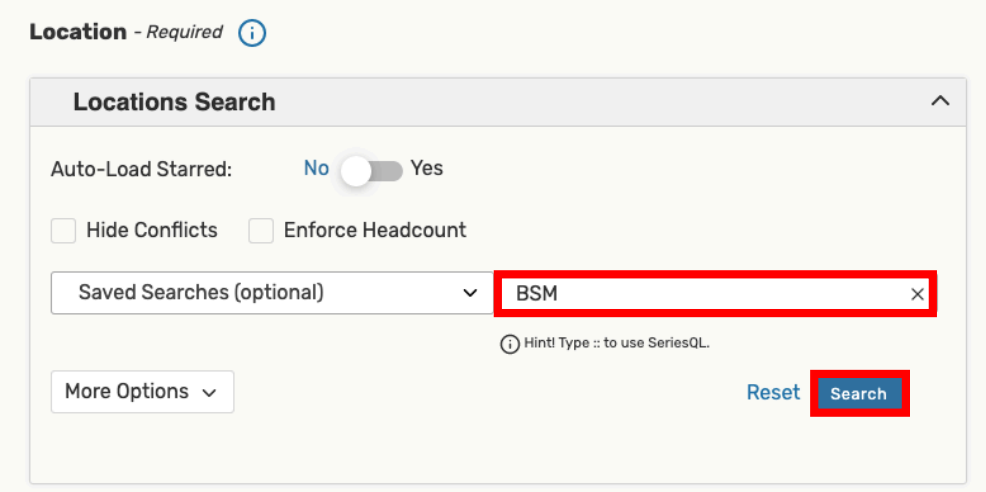

Be sure to select the room type that matches your reservation type: *Chamber Group Rehearsal*, *Remote Lesson*, or *Rehearsal with Accompanist*.

### **Chamber Groups**

Wind Chamber (WC#) or String Chamber (SC#) Kresge 2319 (no piano) Kresge 2329 (no piano) Kresge 2335 (no piano)

String Chamber with Piano (SC#P) LL-113 (grand) LL-121 (grand)

### **Rehearsal with Accompanist:**

RCMA 1-160 (upright) RCMA 1-164 (upright) REG 117 (upright) REG 137 (upright) RCMA 3-131 (grand) RCMA LL-115 (grand)

### **Remote Lesson**:

RCMA 1-168 (grand) {zoom cart} RCMA 1-172 (grand) {zoom cart} RCMA 3-133 (no piano) {zoom cart} RCMA 3-137 (no piano) {zoom cart}

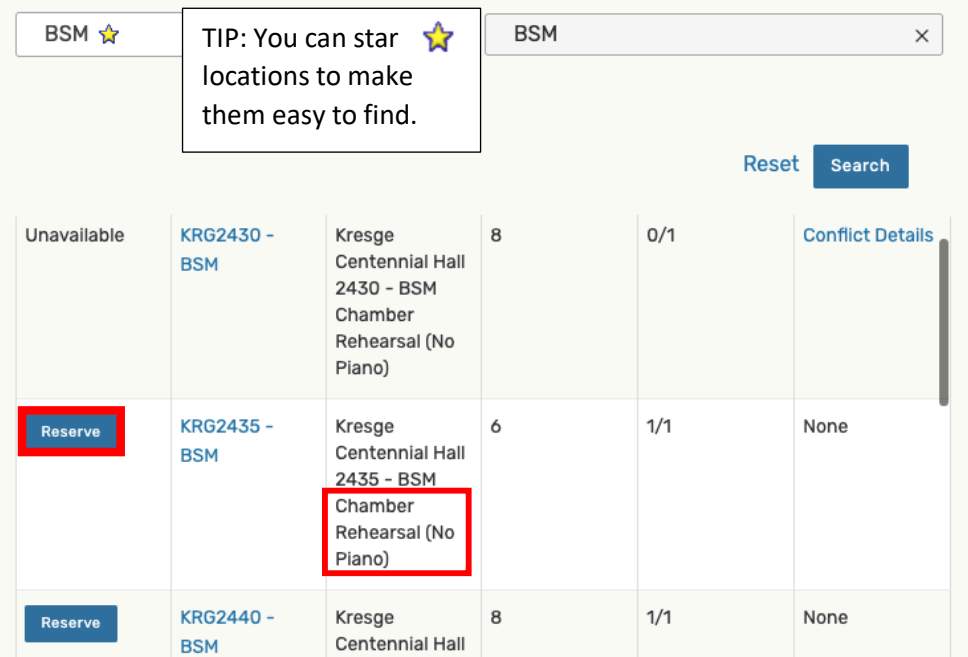

Select room with the *Reserve* button and selection will pop up below

**i. Terms of Use – Space Utilization:** Review and click the check box to agree to the terms of use.

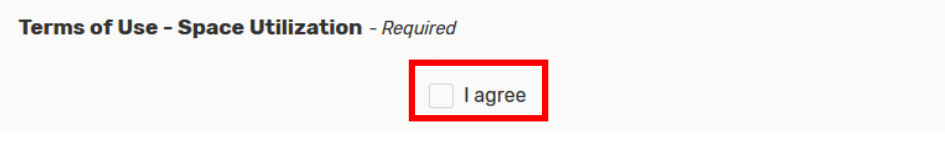

**j. Internal Notes:** If additional room was needed above, insert full names of participants

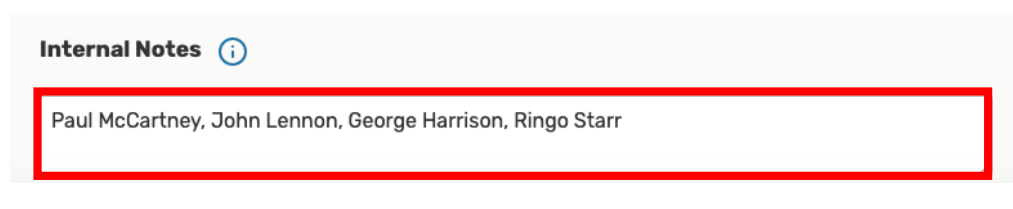

**4.** Select *Save*

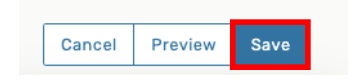

**5.** Faculty Support Center will review your request and confirm via email.